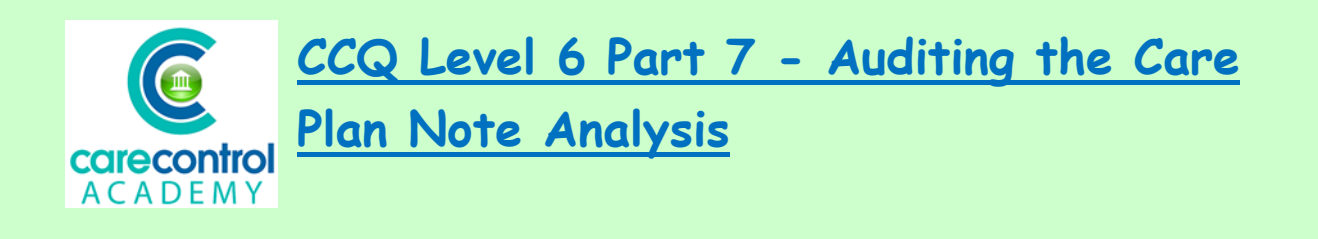

## We're now going to look at **Care Plan Note Analysis.** From the **Dashboard** click **Full Admin**:

Full Almin

## Click on **Care Planning**:

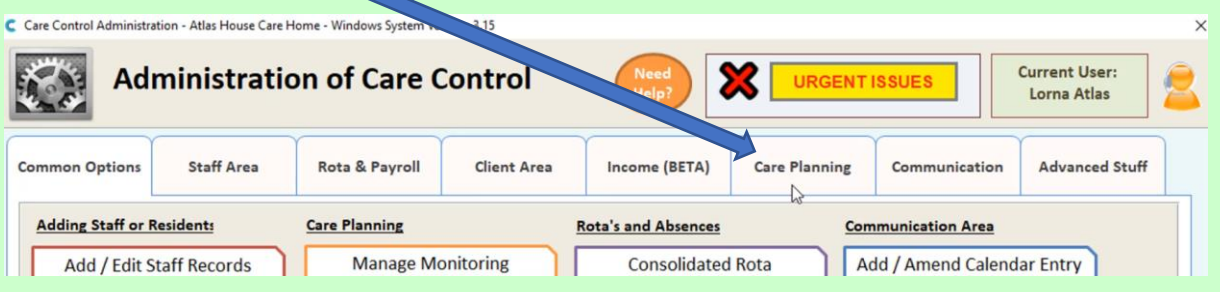

## Now click on **Care Note Analysis**:

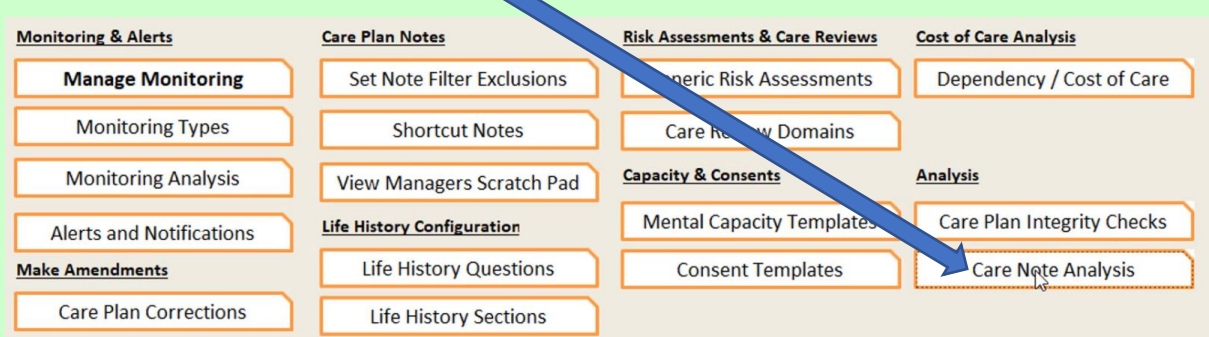

We can now analyse notes that have been put onto the system for any of your residents. Select the resident from the dropdown list and click **Refresh Results**. You can filter using **Staff Member**, by **Date** and specifically by text.

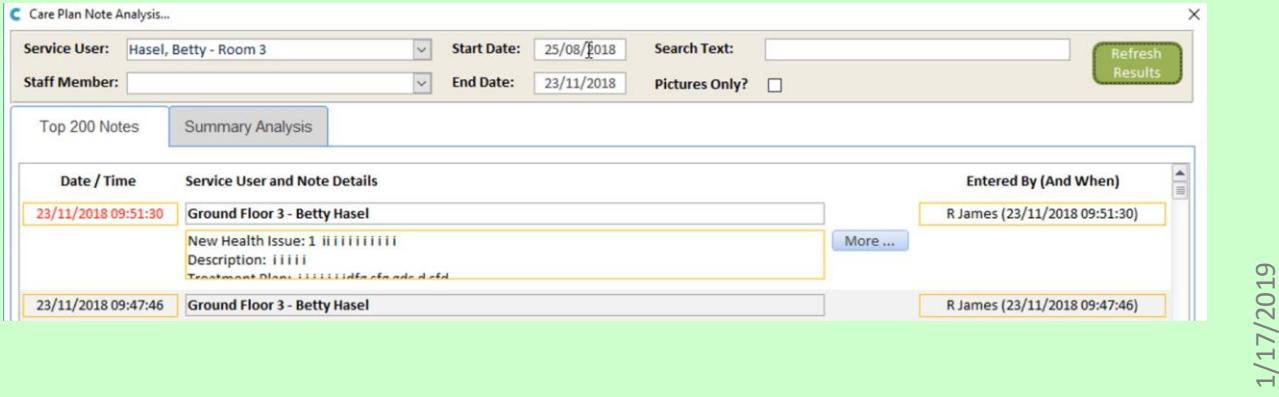

We're going to look at the last month of notes for Betty. Click on the **Start** 

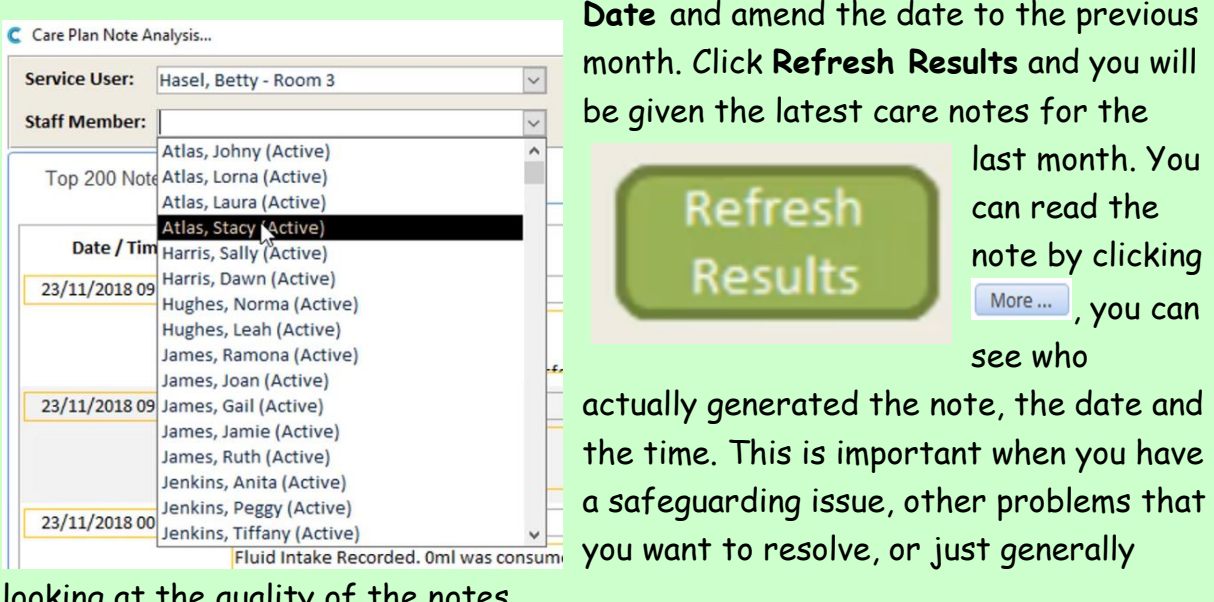

looking at the quality of the notes.

Once you've looked at the notes you may want to look at a specific staff member. Click on the **Staff Member** drop-down list and select the staff member from the list and click **Refresh Results**.

You can look at the summary of the analysis by clicking on **Summary Analysis**

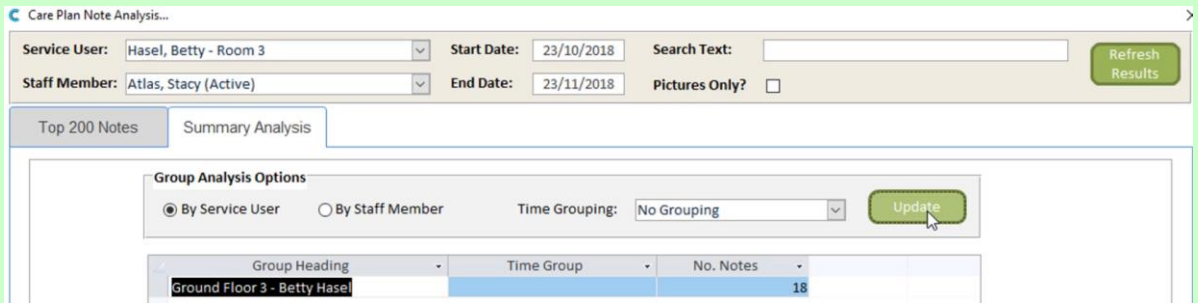

and you can do it by resident, with no time groupings. You can select **Time Groupings** by clicking on the drop-down list and choosing the particular area you wish to see. Click **Update** and the information will be in there.

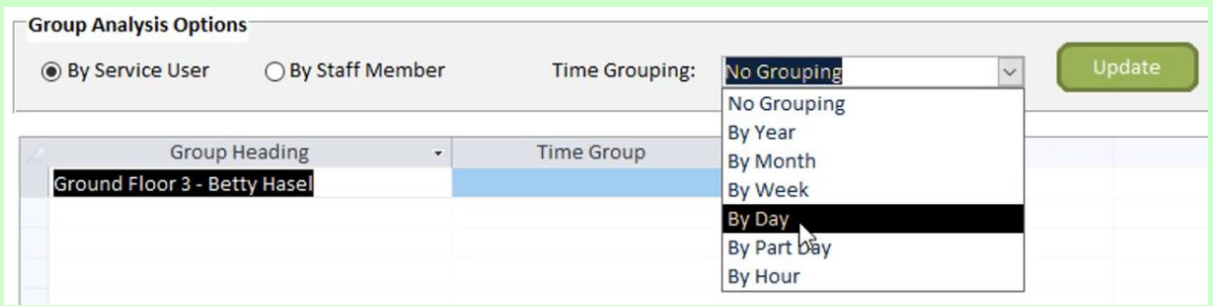

Here are some examples for various **Timing Groups**. You can even break these groups down **By Staff Member**. Now that you've found the information that you require, you can click the cross at the top of the screen to get you back into the main screen.

**Question 1 – If you want to see additional detail that has been added to a service user's notes in the Care Plan Note Analysis, what would you click on?**

- **A – The date and time box.**
- **B – Summary Analysis.**
- **C – The More… box.**
- **D – The service user's name.**

3